## *GUIA DE CONFIGURAÇÃO REDE SEM FIOS EDUROAM*

**PARA** *WINDOWS 8*

**Versão 2**

## *Serviço de Informática*

abril 2018

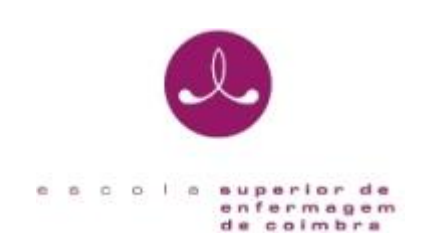

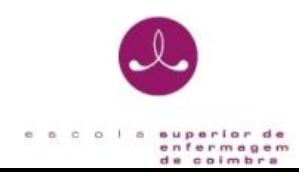

## **IDENTIFICAÇÃO**

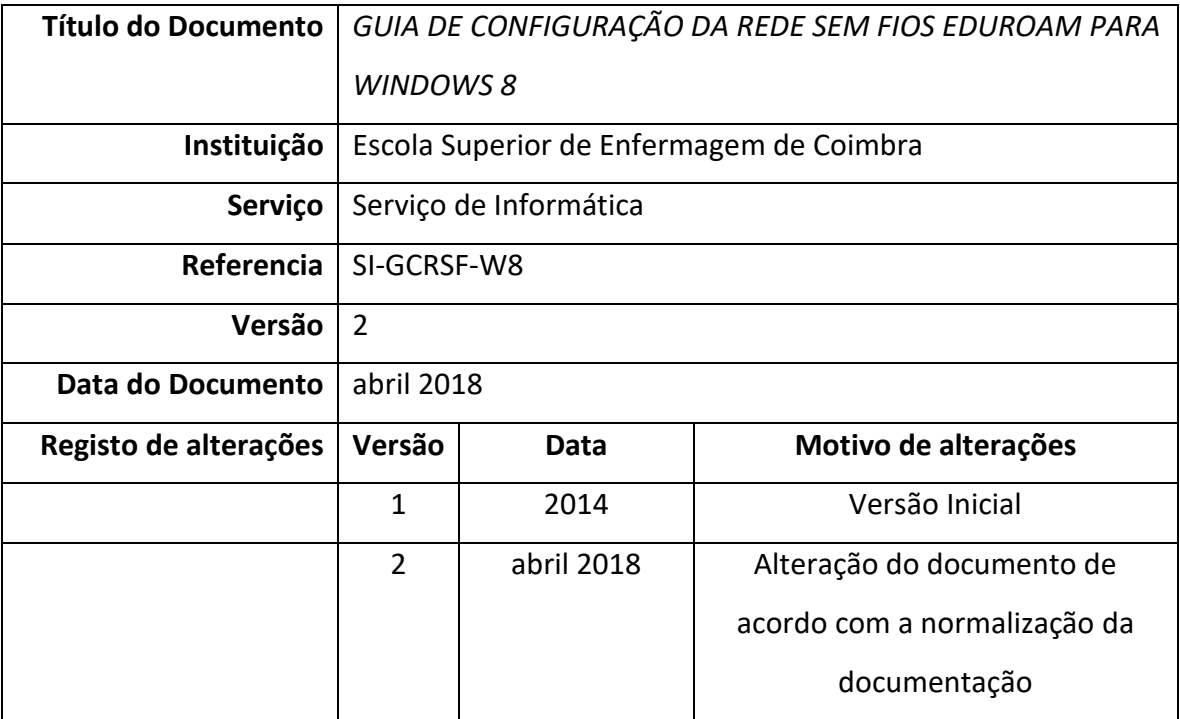

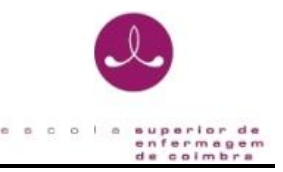

O presente documento pretende ser um guia orientador para a configuração da rede sem fios "*eduroam*" através de um exemplo representativo dos passos necessários para a configuração do método de autenticação para o sistema operativo Windows 8 (versão Português/Inglês).

- 1. Depois do sistema operativo iniciar prima as teclas + D para aceder ao Ambiente de Trabalho
- 2. Na barra de ferramentas do Windows clique com o botão direito do rato no ícone conforme ilustra a imagem seguinte:

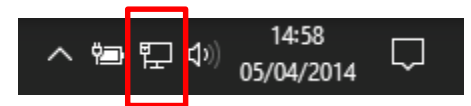

- 3. Selecione a opção **Abrir o Centro Rede e Partilha** (*network and sharing center*)
- 4. Execute a operação **Configurar uma nova ligação ou rede (***new network connection***)**

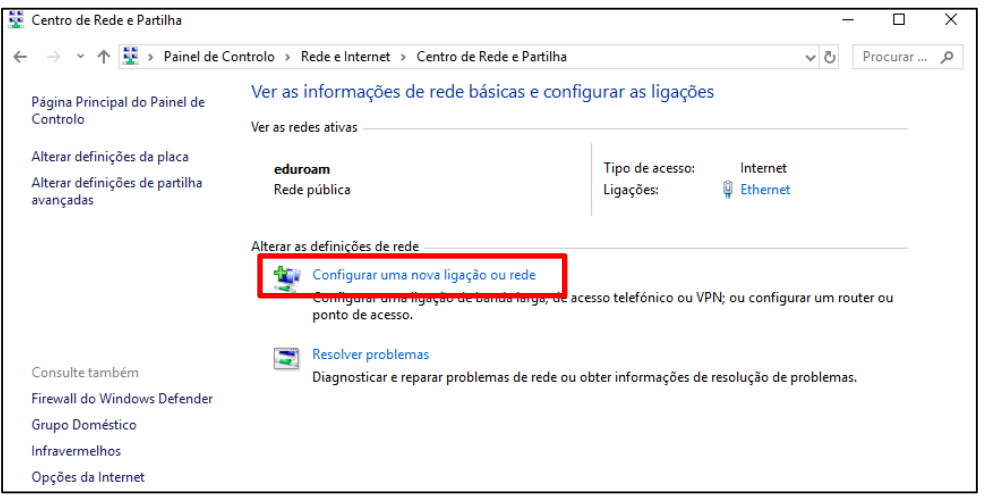

5. No ecrã seguinte selecione a opção - **Ligar manualmente a uma rede sem fios** (*manually* 

*connect to a wireless network*) e pressione o botão **seguinte** (*next*)

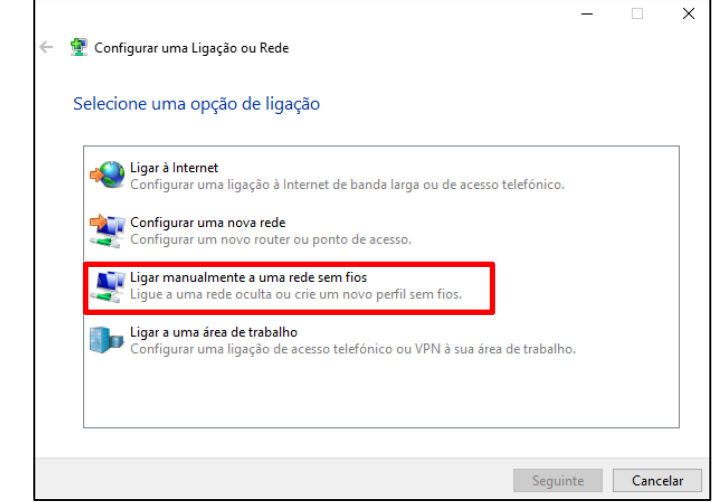

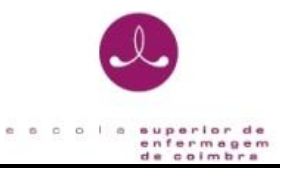

6. No ecrã seguinte introduza no campo **Nome de rede** (*Network name)* o valor **eduroam**. Selecione em **Tipo de Segurança** (*Security type*) a opção: **WPA2 ‐ Enterprise**. Na opção **Tipo de Encriptação de dados** (*Encryption Type*) selecione a opção **AES**.

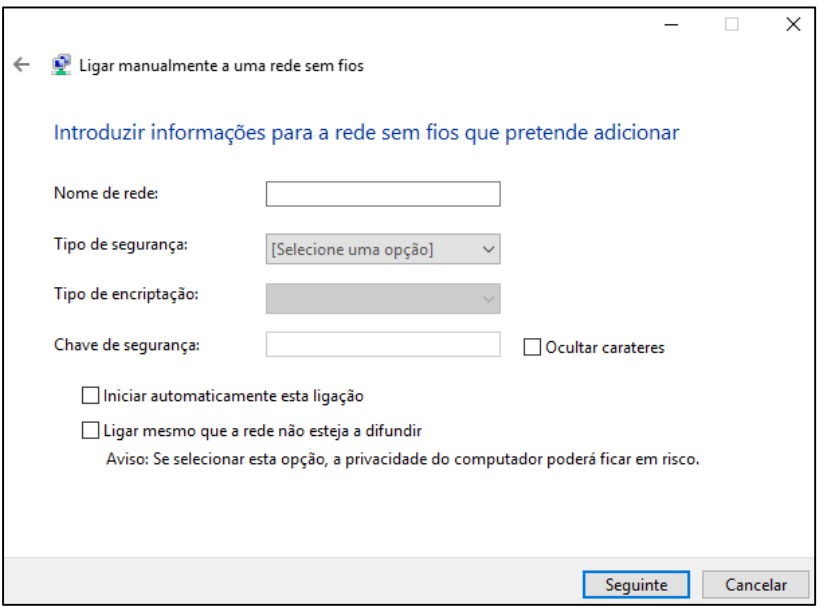

- 7. Pressione o botão **seguinte** (*next*)
- 8. Selecione **Alterar definições de ligação** (*Change connection Settings*) para configurar os

parâmetros de segurança da nova ligação

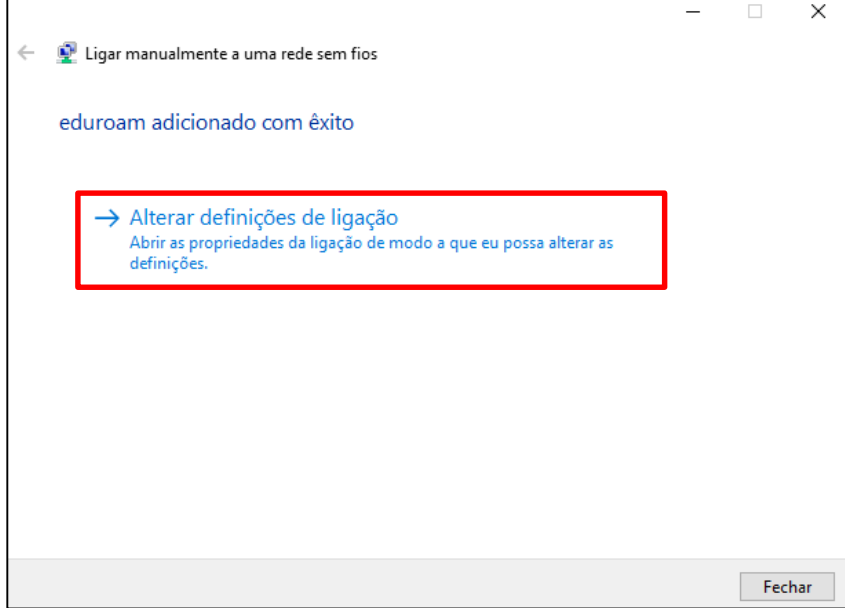

9. Na janela apresentada a seguir, no separador **Ligação (***Connection)* selecione as primeiras duas opções:

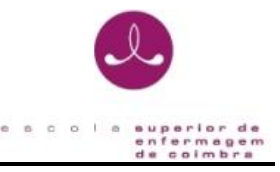

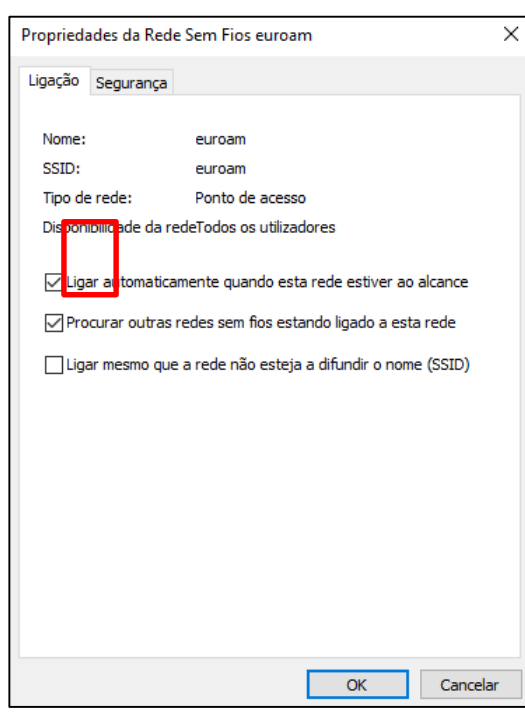

- 10. No separador **Segurança (***Security***)**, confirme que está selecionado o método de autenticação **EAP protegido (PEAP) (***Protected EAP (PEAP)*).
- 11. A opção **Informações de utilizador na cache para ligações futuras à rede** (*Cache user information for subsequent connections to this network*) permite que sejam gravadas as suas credenciais de autenticação no seu sistema de forma a que não tenha a necessidade de introduzir o seu *username/password* sempre que seja necessário ligar‐se à rede que está a configurar (**eduroam**).

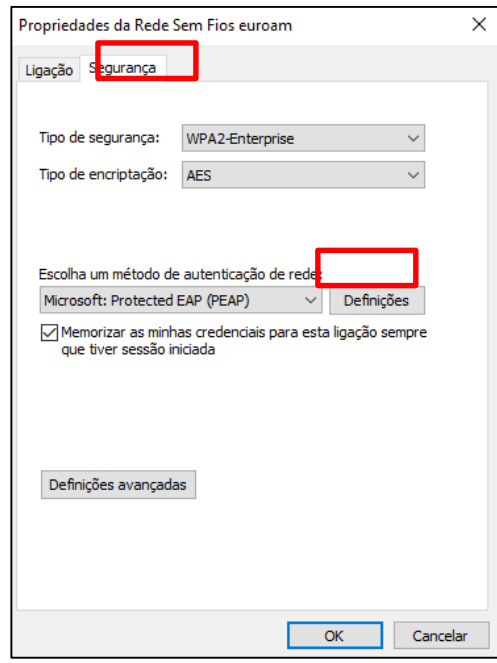

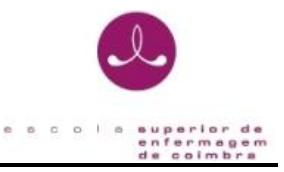

12. Pressione o botão **Definições (***Settings*) do **EAP protegido(PEAP) (***Protected EAP(PEAP)*), agora apresentado, deverá desligar a opção - **Validar certificado do servidor** (*Validate server certificate*), confirmar o modo de autenticação **Protegido por palavra‐passe (EAP‐ MSCHAP v2)** (*Secured password (EAP‐MSCHAP v2)*). Após a verificação destes dados, pressione o botão **Configurar** (*Configure*) para o próximo passo.

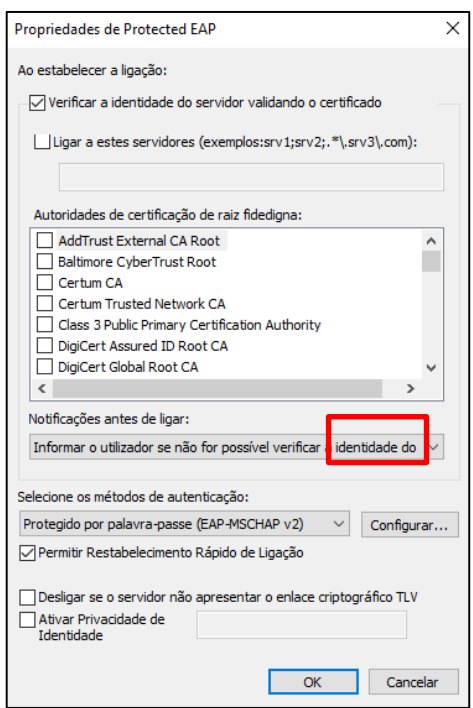

13. Na janela de propriedades **EAP‐MSCHAP v2**, agora apresentada deverá desligar a opção - **Utilizar automaticamente o nome de início de sessão e a palavra‐passe do Windows** (*Automatically use my Windows logon name and password (and domain if any)).*

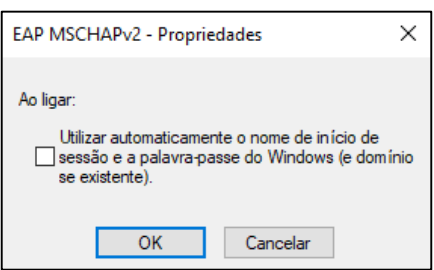

- 14. Complete os últimos passos da configuração pressionando o **botão OK**.
- 15. De volta à janela anterior, pressione o **botão Fechar**.
- 16. Na barra de ferramentas do Windows clique com o botão esquerdo do rato no ícone

conforme ilustra a imagem seguinte:

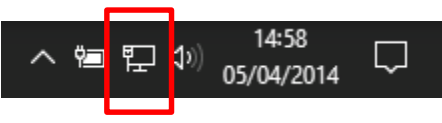

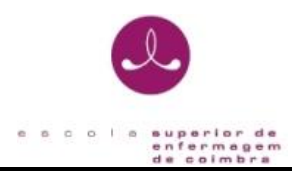

17. Selecione a **rede eduroam** e pressione em Ligar:

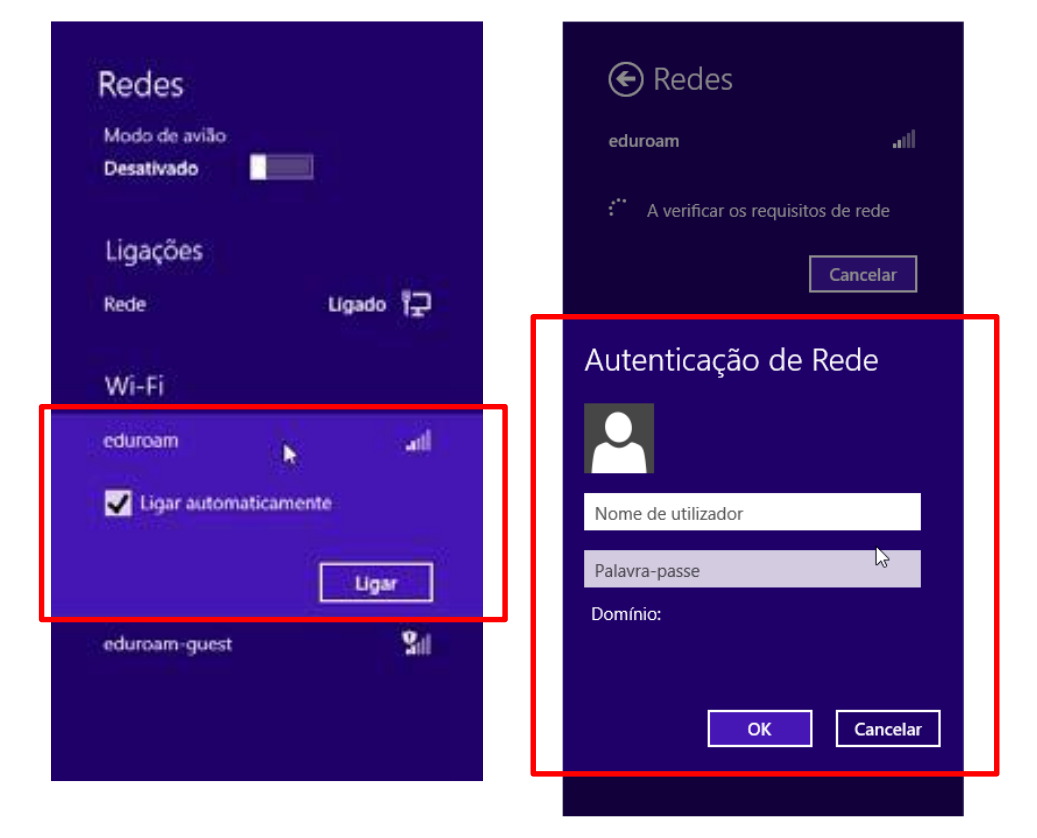

18. De seguida deverá introduzir as suas credenciais:

No nome deverá introduzir o seu endereço de email da escola, por exemplo **aXXXXXXXX@esenfc.pt** e na password deverá introduzir a password que utiliza no email e na plataforma da escola.